#### **Системне програмне забезпечення інформаційної системи. Операційна система WINDOWS ΧP. Загальні відомості.**

 Головна особливість інтерфейсу – наявність панелі завдань, на якій розміщена кнопка **Пуск.**  Натискування цієї кнопки відкриває доступ до головного меню системи.

 Друга важлива особливість інтерфейсу – наявність так званого контекстного меню. Відкривається це меню натискуванням ПКМ.

 Інтерфейс Windows розрахований для роботи з маніпулятором типу миша. Без нього робота стає практично неможливою. Мишу використовують для вибору і перетягування об'єктів, запуску додатків, натискування екранних кнопок, виконання операцій редагування тощо. Щоб вибрати (відмітити) об'єкт натискують один раз ЛКМ, після того, як курсор миші був суміщений з потрібним об'єктом. Щоб запустити (відкрити) об'єкт потрібно сумістити вказівку миші із значком цього об'єкту і двічі натиснути ЛКМ.

#### **Основні поняття.**

 При роботі з операційною системою Windows використовують ряд нових понять та термінів. Наприклад, дуже широко використовується поняття об'єкт. Під цим терміном потрібно розуміти все, чим оперує ОС : програми, групи програм, диск, папка, файл, документ, значок (піктограма), ярлик (вказівка) та ін.

 Класичне поняття "файл" залишилось без змін. Проте, документом слід вважати будь-який файл, який вміщує дані : текст, графічне зображення, електронну таблицю. Допустима довжина імені файла – до 255 символів, включаючи пропуски. **Каталоги стали називати папками.**

 Новим типом об'єктів є **ярлик (вказівка).** Ярлик це не сам об'єкт, а посилання на нього, який захований десь у файловій системі. Користувач за цим посиланням завжди може знайти його, для чого досить двічі клацнути мишею по значку ярлика. Найчастіше ярлики використовують для запуску програм.

 Для представлення об'єктів у Windows –95 використовують значки, іконки (піктограми - від англ. Picture - малюнок).

#### **Вікна у ОС Windows**

Вся робота в даній операційній системі відбувається з вікнами.

 Під час запуску програми, чи відкритті папки на робочому столі з'являється її вікно, а на панелі завдань – відповідна кнопка з назвою. Вікно, в якому працює користувач називається активним.

Усі типи вікон мають подібну структуру.

#### **Структура типового вікна:**

1) Рядок заголовку; 2) Рядок меню; 3) Панель інструментів

4) Робоча область ; 5) Рядок стану; 6) Смуги прокрутки

Для зміни розмірів вікна на робочому столі найпростіше скористатися мишею.

Для цього потрібно виконати слідуючі кроки :

- сумістити вказівку миші з межею або кутом ( до появи подвійних стрілок);
- натиснути ліву кнопку миші;
- не відпускаючи лівої кнопки, розширити(збільшити) / звузити(зменшити) вікно до потрібних розмірів;
- відпустити ліву кнопку миші.

Для зміни положення вікна на робочому столі потрібно :

- сумістити вказівку миші з полем рядка заголовку вікна;
- натиснути ліву кнопку миші;
- не відпускаючи кнопку, перемістити вікно у потрібне місце;
- відпустити ліву кнопку миші.

## **Діалогові вікна.**

 Діалогові вікна використовують у тих випадках, коли користувач повинен втручатися в роботу ОС або запущеної програми з метою зміни режимів роботи, зміни деяких параметрів, введення деякої додаткової інформації і т.д.

Для взаємодії користувача з системою діалогові вікна мають спеціальні символи управління :

**Командні кнопки** - для виконання написаної в ній команди. Виконати команду можна, клацнувши лівою кнопкою миші на кнопці.

**Прапорець**. Використовують для вибору параметрів або установки відповідних режимів роботи. У вікнах такі елементи управління подані маленькими квадратними віконцями. Прапорці вважають

установленими, якщо у віконцях установлено значок. Стан будь-якого прапорця не залежить від стану інших, розташованих у тому самому вікні.

**Перемикач**. Дає змогу вибрати одну з кількох альтернативних дій.

**Список, що розкривається (випадаючий список).** Служить для вибору одного запису із списку, що розкривається. Розкрити список можна кнопкою з трикутником, що розташована праворуч від списку.

**Числове поле(лічильник).** Слугує для введення числових даних. До того ж потрібне значення може бути встановлене за допомогою кнопок зі стрілками, розташованих поруч.

**Рядок введення** використовують для введення текстової інформації за допомогою клавіатури. Перед початком роботи необхідно клацнути мишею по області введення. Після появи у віконці текстового курсора можна починати введення інформацї.

**Елемент типу повзунок** використовують для зміни значення деякого параметра у відповідному інтервалі. Положення повзунка змінюється за допомогою миші методом перетягування.

**Вкладки** – діалогові вікна, розташовані одне під одним так, що видно їхні ярлики – вкладки. Вибирають потрібну ЛКМ.

#### **Головне меню**

Призначене для запуску програм та налаштовування комп'ютера. Воно складається з декількох пунктів (команд) :

- **1) Выключение**.
- **2) Выполнить…** (Run) використовують для запуску програми, якщо точно знають її назву. Назву вводять у відповідне текстове поле діалогового вікна, що з'явиться.
- **3) Поиск** (Find) застосовують для відшукання папки чи файлу за відомою назвою, або кількома першими літерами назви, або за змістом текстового файлу.
- **4) Справка и поддержка** надає доступ до файлів з інформацією про Windows.
- **5) Панель управления** дає доступ до панелі керування, налаштовування принтерів і панелі задач. За допомогою цього пункту головного меню налаштовують обладнання, інсталюють і деінсталюють програми та шрифти, коригують час, добирають звукові ефекти, що супроводжують події вмикання, вимикання комп'ютера тощо.

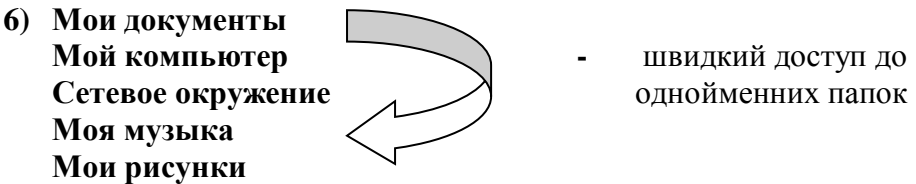

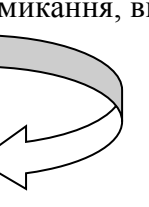

# **Робота з об'єктами в ОС Windows**

Під об'єктом розуміють все, чим оперує операційна система – документи, файли, папки, диски, ярлики,…

# **Щоб знайти файл потрібно:**

#### І спосіб:

- 1) відкрити головне меню, для цього ЛКМ по **Пуск,** в ньому вибрати команду **Поиск**;
- 2) в полі «**Что вы хотите найти**» вибираємо **Файлы и папки**;
- 3) в поле введення вводимо ім'я файла;
- 4) із випадаючого списку(списку, що розкривається) **Поиск в:** вибираємо диск, папку;
- 5) клацаємо по кнопці **Найти.**

#### ІІ спосіб:

- 1) відкриваємо вікно **Мой компьютер**, вибираємо диск (**С:** чи **D:**);
- 2) в рядку меню вибираємо **Файл**, в підменю, що з'явилось, вибираємо **Найти...;**
- 3)  $(4)$ , 5) дивись вище.

# **Створення об'єктів**

 У Windows XP документ може бути створений без запуску будь-яких додатків. Такий документ подається піктограмою, іменем і може розміщуватися на робочому столі або у будь-якій папці.

Можна створювати тільки ті типи документів, які передбачені для даного комп'ютера.

## **Для створення потрібно :**

- відкрити вікно, в якому ви хочете створити об'єкт;
- сумістити вказівник миші з робочою областю цього вікна і натиснути праву кнопку миші;
- в контекстному меню, що з'явилось вибрати команду **Создать;**

в підменю, що відкрилось вибрати об'єкт, наприклад папка і клацнути лівою кнопкою миші;

- у поточному вікні з'явиться папка і миготітиме курсор – це означає, що комп'ютер чекає від вас введення імені об'єкта - набираєте літери, в кінці натискуєте **Enter**.

## **Для перейменування об'єктів потрібно:**

1) сумістити вказівник миші з потрібним об'єктом і натиснути праву кнопку миші;

2) у меню, що з'явиться потрібно вибрати **Переименовать** (після чого комп'ютер ім'я об'єкту виділяє в чорну рамку і там миготить курсор – це означає, що ви можете ввести нове ім'я);

3) вводимо ім'я, після чого для підтвердження потрібно натиснути **Enter**.

## **Копіювання і переміщення об'єктів**

 Ці операції використовують у будь-якій ОС. У Windows XP їх виконують декількома способами.

Копіюючи/переміщуючи об'єкт за одним з способів потрібно виконати такі дії :

1) відкрити вікно, в якому знаходиться джерело /об'єкт, який хочемо скопіювати/;

2) відкрити вікно місця призначення /вікно тої папки, куди хочемо скопіювати/;

3) сумістити вказівку миші з піктограмою вибраного об'єкту (того, який будемо копіювати / переміщувати) та натиснути ліву кнопку миші - цим самим ми відмітимо потрібний нам об'єкт;

4) не відпускаючи вказаних вище кнопок перетягуємо копію піктограми у вікно призначення;

5) відпускаємо ліву кнопку миші.

# **ІІ спосіб (використовуючи буфер обміну):**

1) відкрити вікно, що містить об'єкт копіювання;

2) викликати контекстне меню даного об'єкта і вибрати команду **Копировать**;

3) відкрити вікно призначення (диск, папку, куди хочемо скопіювати об'єкт);

4) викликати контекстне меню робочого поля вікна і вибрати команду **Вставить;**

Примітка : під час переміщення об'єктів за вказаним способом у пункті 2) замість команди **Копировать** вибрати команду **Вырезать.**

ІІІ спосіб :

Процес копіювання або переміщення спрощується, якщо ці операції здійснювати засобами вікна програми **Проводник** . В цьому випадку немає необхідності відкривати вікна джерела і призначення – достатньо сумістити вказівник миші з папкою в ієрархічному дереві файлової структури.

 Для **знищення об'єктів** у Windows XP використовують спеціальну папку **Корзина**. В разі знищення об'єкти не знищуються, а поміщаються в Корзину . Це дозволяє відновити знищені об'єкти, якщо вміст Корзини не очистили.

Знищення об'єктів проводиться так :

І спосіб :

1) вибрати об'єкт або групу об'єктів;

 2) викликати меню **Файл** або контекстне меню і клацнути вказівкою миші по команді **Удалить**;

 3) після появи діалогового вікна «**Подтверждение удаления папки**» натиснути **Да** для підтвердження або **Нет** , якщо передумали знищувати об'єкт.

ІІ спосіб :

1) відмітити об'єкт;

2) натиснути на клавіатурі клавішу **Del;**

 3) після появи діалогового вікна **«Подтверждение удаления папки»** натиснути **Да** для підтвердження або **Нет**, якщо передумали знищувати об'єкт.

ІІІ спосіб : метод перетягування об'єкта або групи об'єктів в **Корзину**.

## **Відновлення знищених об'єктів :**

І спосіб : Відмінити операцію знищення , вибравши у меню **Правка** команду **Отменить** ІІ спосіб : Натиснути комбінацію клавіш **Ctrl+Z** ІІІ спосіб :

- 
- 1) відкрити вікно **Корзина**;
- 2) виділити файл, який був вилучений;
- 3) **Файл → Восстановить**.

Команда **Очистить** корзину меню **Файл** повністю очищає корзину, після чого відновлення неможливе.

Дозволяється виконувати операції копіювання, переміщення, знищення з групами об'єктів. Тому необхідно вміти їх відмітити. Щоб відмітити групу файлів(об'єктів), розташованих у довільному порядку, необхідно клацнути по їх значках , утримуючи **Ctrl**, якщо ж об'єкти розміщені один за одним – потрібно утримуючи клавішу **Shift** клацнути по першому і останньому значку об'єкта.